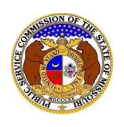

To file a new non-case submission:

*NOTE: Users must have a 'Professional Account' and linked to the company they are filing on behalf of.* 

- 1) Navigate to EFIS.
- 2) Click the **Log In** link located in the *Header Links* in the upper, right-hand corner.

Let Regis(er →D Log in → PSC Log in **OURI PUBLIC S ELECTRONIC FILING AND INFORMATION SYSTEM Help Directory** 

- 3) In the **Email Address** field, input the user's email address registered with their user account.
- 4) In the **Password** field, input the user's password.
- 5) Click the **Log In** button.

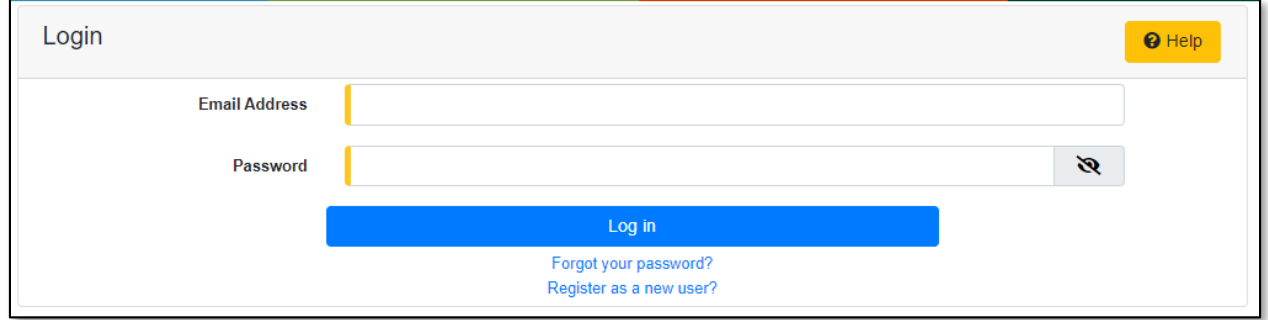

6) Select the 'Utility Compliance e-Filings & Search' tab.

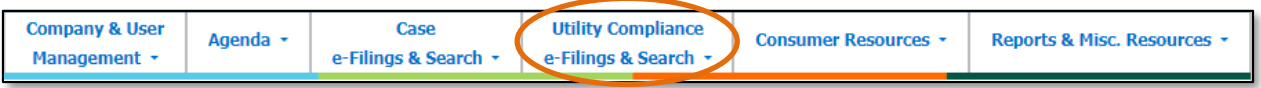

7) Select the 'New Non-Case e-Filing' link.

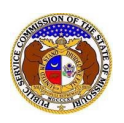

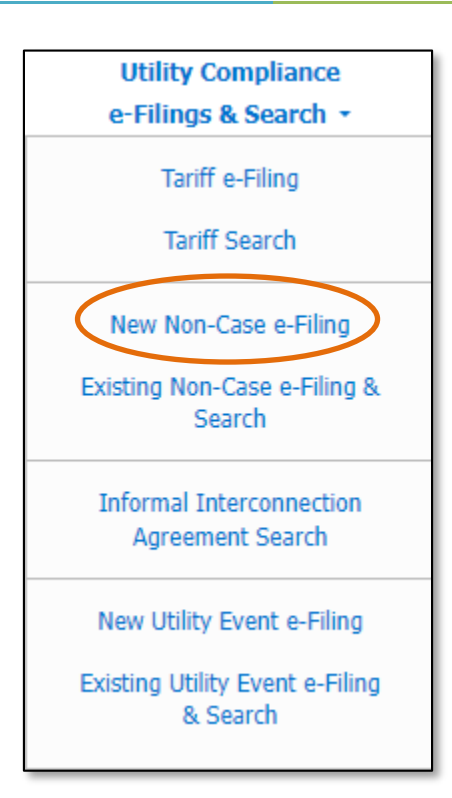

- 8) In the **Submission Subtype** field, select the applicable type of submission from the drop-down list.
	- a) If the type of submission is the following submission subtype, a **Report Year** field will be required to be completed:
		- i) Annual Net Metering Report 20 CSR 4240-20.065(10)(A)
		- ii) Annual Report (MO PSC)
		- iii) Annual Report (MO PSC) Extension Request
		- iv) Disaster Recovery/Emergency Response Plan
		- v) ETC Annual Filing 20 CSR 4240-31.015(3) and Form 481
		- vi) ETC Form 555 Lifeline Subscriber Recertification Results
		- vii) FAC Annual Budget Filing 20 CSR 4240-3.161(6)(C)
		- viii) Statement of Revenue
		- ix) Transmission Line Vegetation Management 20 CSR 4240-23.03(5)
	- b) If the type of submission is the following submission subtype, a **Gross Intrastate Operating Revenue** field will be required to be completed:
		- i) Statement of Revenue
	- c) If the type of submission is the following submission subtype, users will have to input and select both the **Subject Companies** and **Filed on Behalf of** company.
		- i) Bankruptcy Notice
		- ii) Demand Side Mgmt Program Opt-Out/(7)(A)1
		- iii) Demand Side Mgmt Program Opt-Out/(7)(A)2
		- iv) Demand Side Mgmt Program Opt-Out/(7)(A)3
		- v) Low-Income Weatherization Report (Gas and Electric)
		- vi) Management Audit Report
		- vii) Notice of Communications 20 CSR 4240-4
		- viii) Ordered Submission

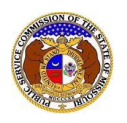

9) Depending on how many companies a user represents will determine how the next fields will populate.

*NOTE: The company list will only list those companies for which the user has been designated as a contact for. If the company is not listed, the user will need to Request to be a Company Representative for that company.*

- a) If the user only represents one company, the **Subject Companies** and **Filed on Behalf of** fields will auto populate.
- b) If the user represents multiple companies, in the **Subject Companies** and **Filed on Behalf of**  fields, select the applicable company name from the drop-down list.
- 10) In the **Related Submission No.** field, input any related submission numbers. If there are no related submission numbers, skip to the next step.
- 11) In the **Comments** field, input any comments, if desired.

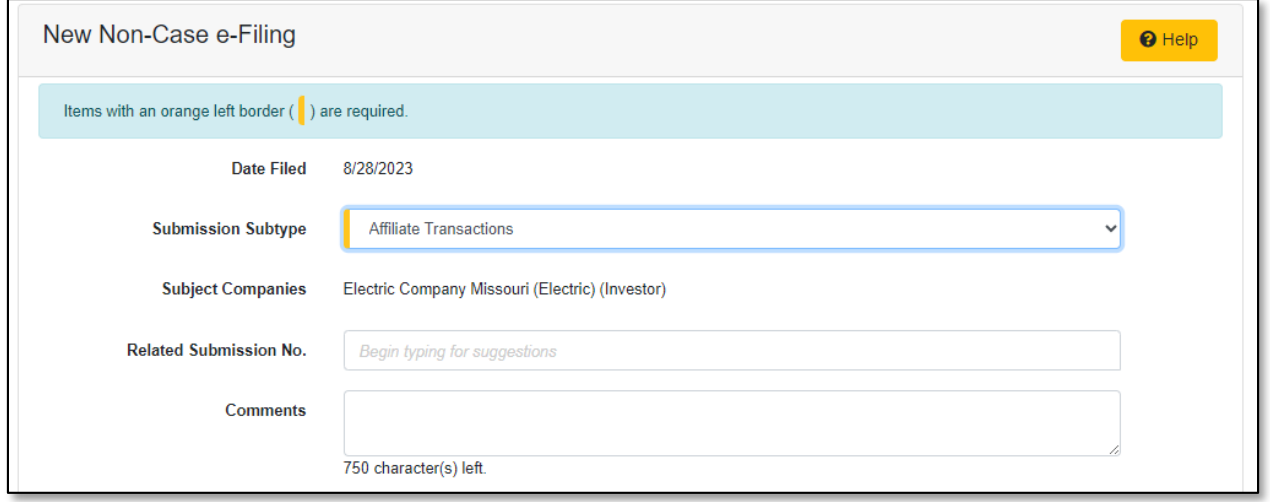

## 12) In the *Attachment*section, click the **Select File(s) to Upload** button to upload documents for the filing.

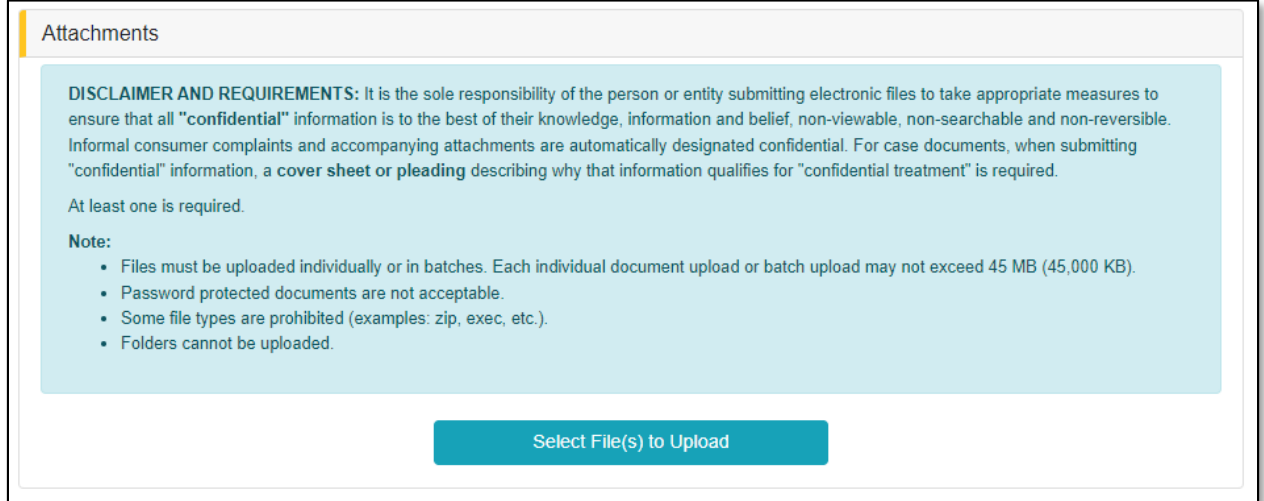

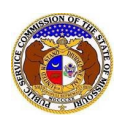

a) In the *Open Browser* window, select the document or documents to attach.

*NOTE: Users can select multiple or batch documents by holding the Shift or Ctrl key and selecting the documents as long as the batch is not over 45 MB.*

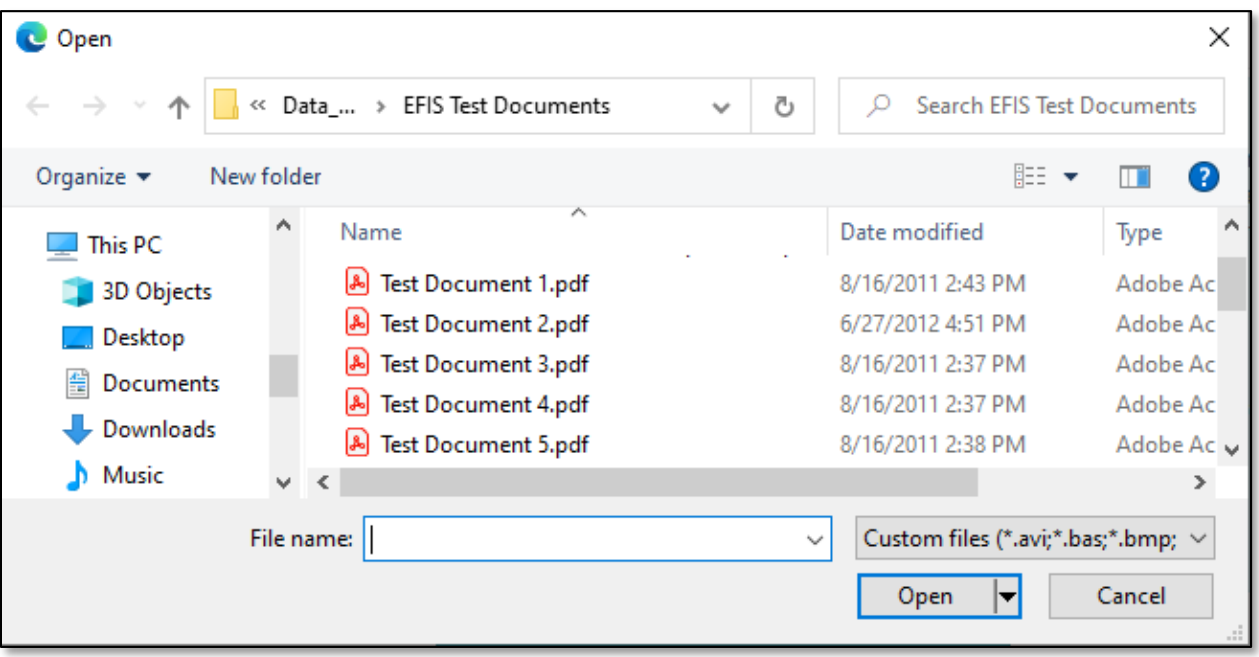

- b) After selecting the document(s), users must select the security level for each document by selecting the **Security** field beside each document.
	- i) If documents are deemed highly confidential, check the box above the document list labeled **Check here to designate a document…**
	- ii) If the document(s) listed need to be removed, click the trash can in front of the document which needs to be removed.

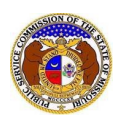

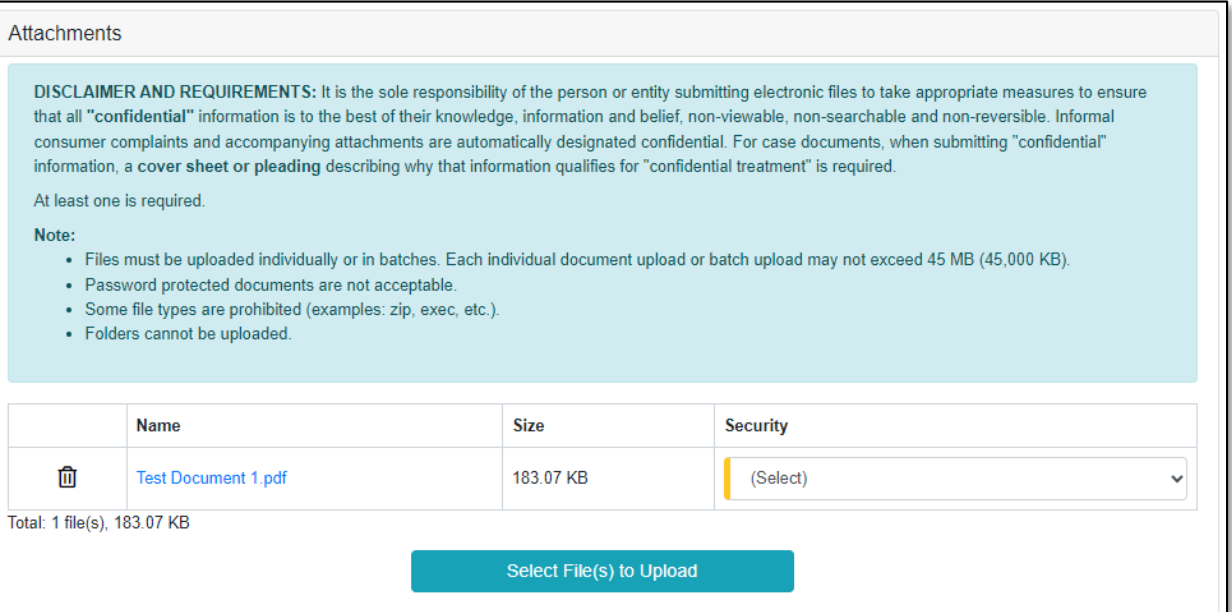

13) Click the **Submit** button after all fields have been completed; or click the **Clear** button to clear all fields and start over.

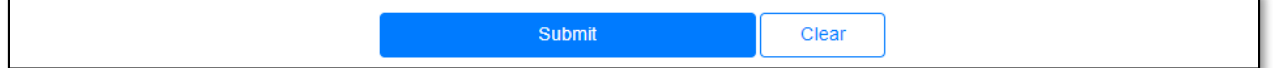

14) Once submitted, a new *Non-Case Submission* screen will open which lets the user know the noncase submission was successfully submitted and also gives the user their submission number.

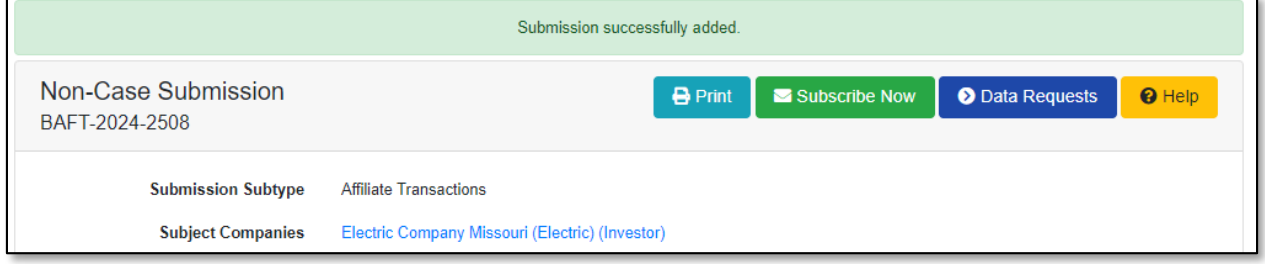

*For additional assistance, please contact the Data Center at (573) 751-7496 or [dcsupport@psc.mo.gov.](mailto:dcsupport@psc.mo.gov)*